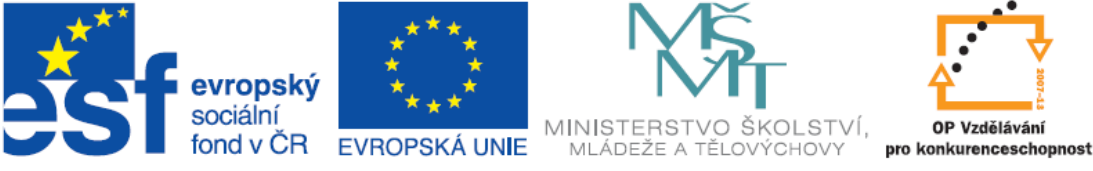

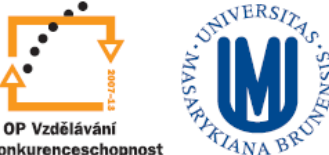

Zdokonalování ICT gramotnosti v rámci projektu IMPACT

# **Pracovní prostředí Excel 2010**

Inovace a modernizace studijních oborů FSpS

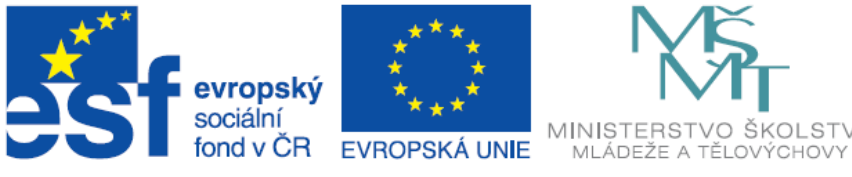

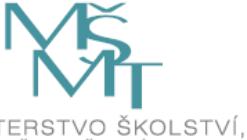

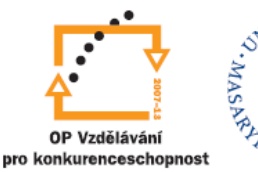

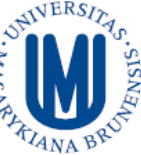

## Obsah

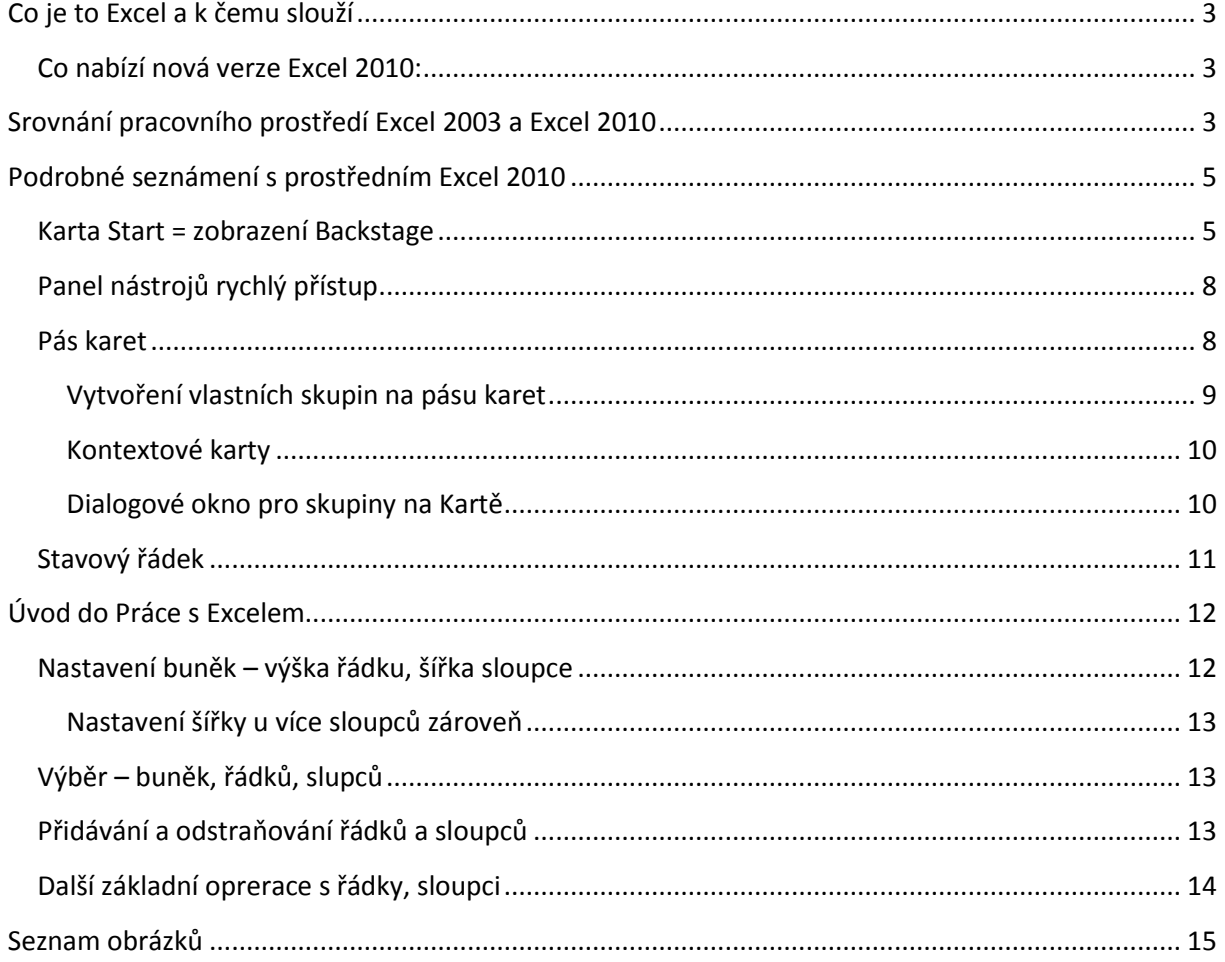

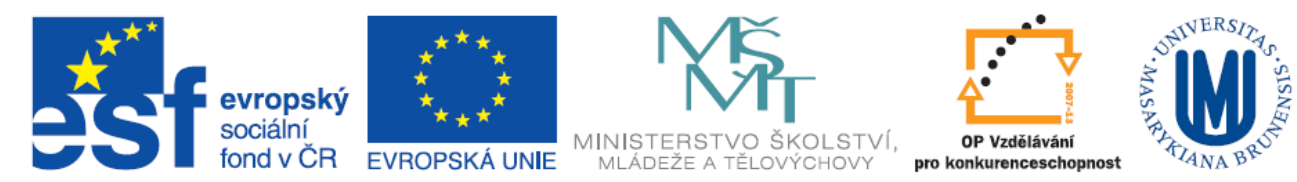

#### <span id="page-2-0"></span>**CO JE TO EXCEL A K ČEMU SLOUŽÍ**

Microsoft Excel je tabulkový procesor, který pracuje s daty v jednotlivých buňkách. Tabulkový procesor byl využíván zejména ve finančnictví, proto byly první verze vybaveny zejména funkcemi vhodnými na finanční výpočty, dnes ho však jde využít k širokému množství výpočtů a jiných zpracování dat.

#### <span id="page-2-1"></span>CO NABÍZÍ NOVÁ VERZE EXCEL 2010:

- **Zavedení (vylepšení) pásu karet** umožňuje rychlejší a přehlednější přístup k tlačítkům a funkcím aplikace
- **Zobrazení Microsoft Office Backstage –** Kompletní **s**práva aplikace a vytvářeného dokumentu na jednou místě
- **Minigrafy** jsou malé grafy uvnitř buňky, pomocí kterých můžete vizuálně sumarizovat trendy přímo vedle dat.
- **Průřezy -** jsou vizuální ovládací prvky, které umožňují rychlé filtrování dat v kontingenční tabulce interaktivním, intuitivním způsobem.
- **Vylepšení kontingenčních tabulek –** zvýšení výkonu, vylepšené filtrování, vylepšení kontingenčních grafů
- **Vylepšení podmíněného formátování -** Podmíněné formátování usnadňuje zvýraznění zajímavých buněk nebo oblastí buněk, zdůraznění neobvyklých hodnot a vizualizaci dat pomocí datových pruhů, barevných škál a sad ikon. Aplikace Excel 2010 umožňuje ještě větší pružnost formátování.
- **Vylepšené schopnosti filtrování -** Kromě průřezů, které jsou popsány výše v tomto článku, přináší aplikace Excel 2010 nové funkce, které usnadňují řazení a filtrování dat.
- **Vylepšení grafů**
- **Podpora rovnic -** Pomocí nových nástrojů pro úpravu rovnic v aplikaci Excel 2010 můžete do listů vkládat běžné matematické rovnice, případně lze pomocí nich sestavit vlastní rovnice pomocí knihovny matematických symbolů. Nové rovnice můžete vkládat také do textových polí a jiných obrazců. Začnete tak, že na kartě Vložení kliknete ve skupině Symboly na šipku vedle tlačítka Rovnice.
- **Vylepšené nástroje pro úpravu obrázků -**

#### <span id="page-2-2"></span>**SROVNÁNÍ PRACOVNÍHO PROSTŘEDÍ EXCEL 2003 A EXCEL 2010**

Pracovní prostředí MS Office Excel 2003 je na první pohled rozdílené od nového pracovního prostředí Excel 2010. Nové uspořádání pracovního prostředí již bylo představeno ve verzi Excel 2007.

Nejpodstatnější změnou pro uživatele je pás karet, který kompletně mění přístup k funkcím aplikace 2003. Tato změna byla zavedena pro zpřehlednění a zjednodušení práce v editoru.

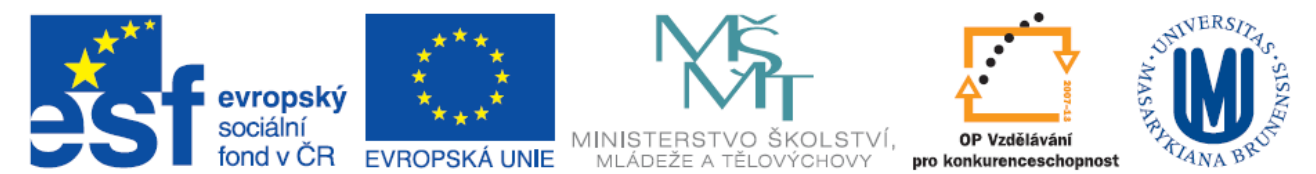

Na [Obrázek](#page-3-0) 1 je ukázka standardního pracovního prostředí pro Excel 2003, kde červený rámeček zvýrazňuje původní Menu – příkazový řádek, a zelený rámeček obsahuje Panely nástrojů, kde jsou umístěny funkce a příkazy pro práci s editorem.

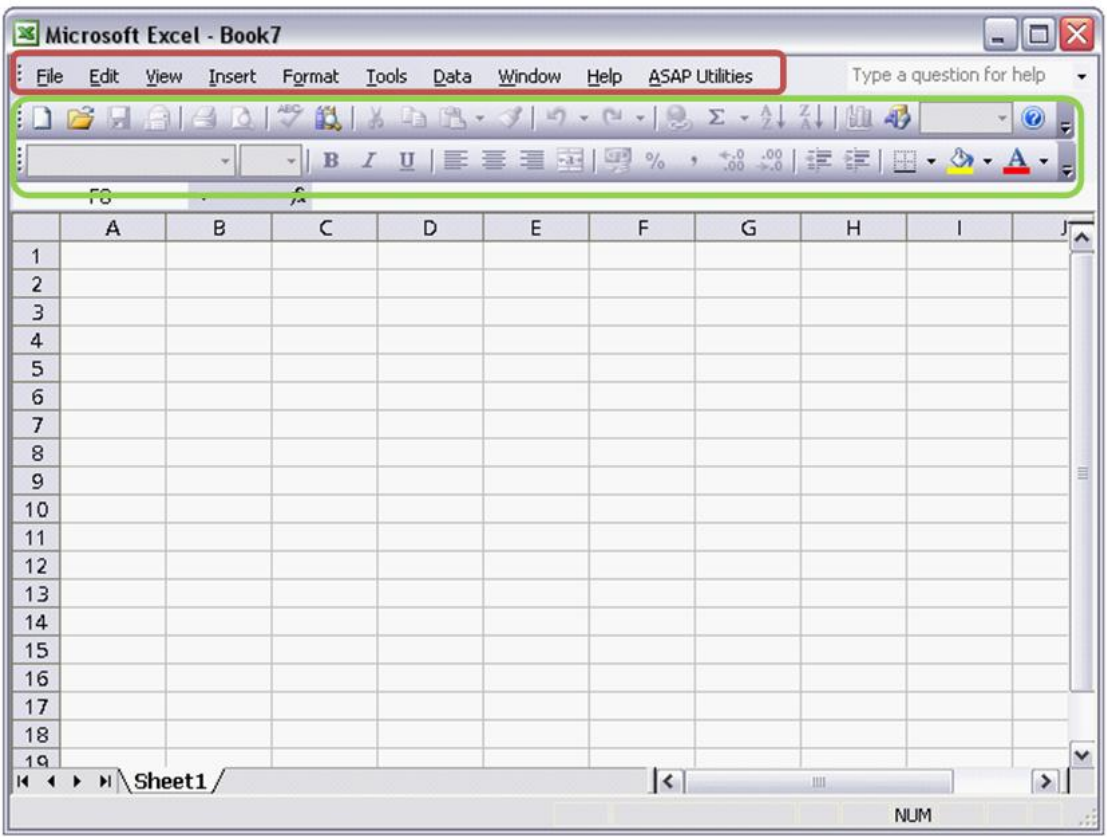

**Obrázek 1** Ukázka pracovního prostředí MS Office Excel 2003

<span id="page-3-0"></span>Na [Obrázek](#page-4-2) 2 je popis pracovního prostředí, které bude podrobně popsáno v jednotlivých podkapitolách:

- $\checkmark$  1 Karty na pásu karet
- 2 Panel nástrojů rychlého spuštění
- $\checkmark$  3 Karta Start = zobrazení Backstage
- $\checkmark$  4 Skupina na pásu karet
- $\checkmark$  5 Statistický pruh

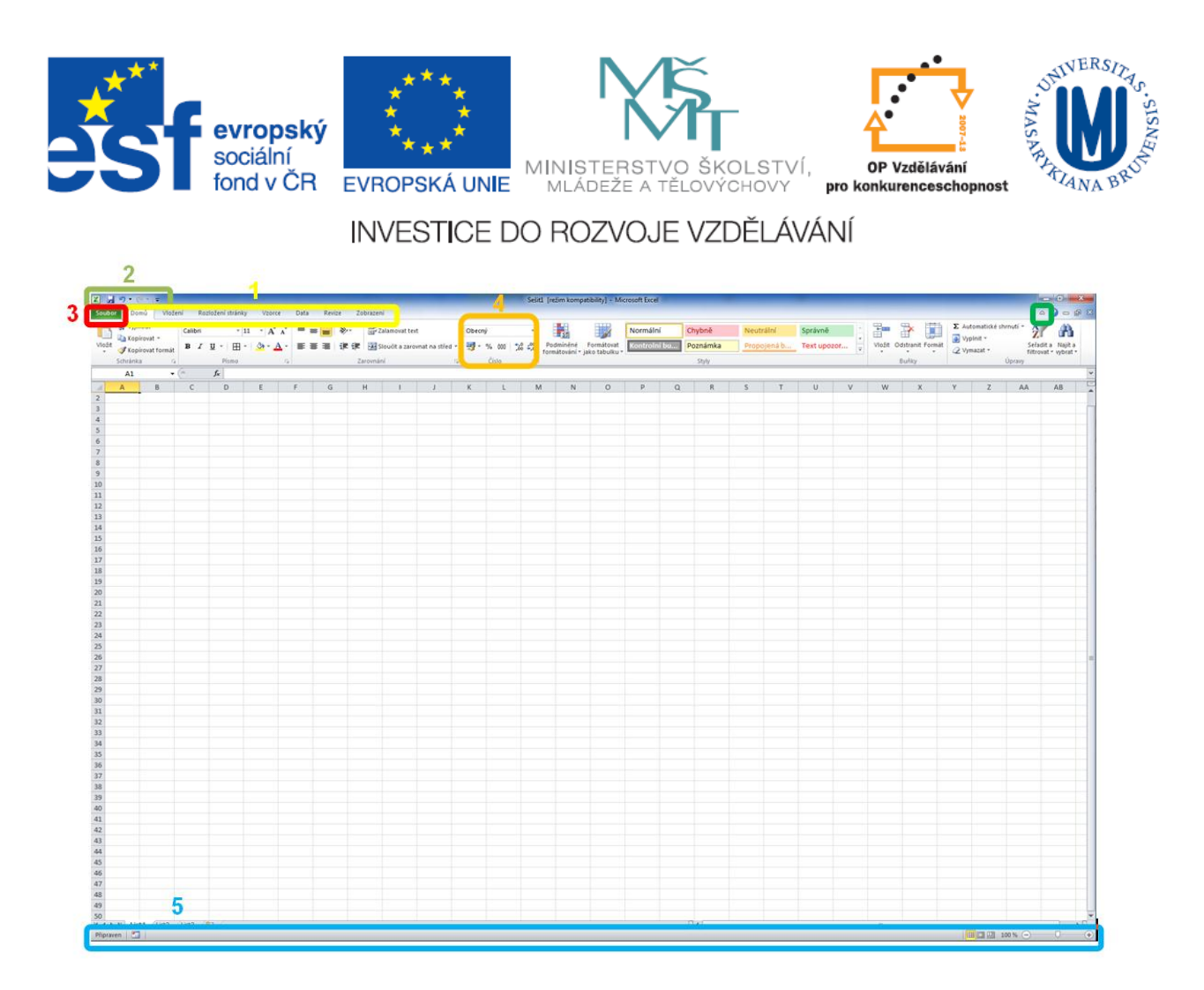

**Obrázek 2** Prostředí Microsoft Office Excel 2010

## <span id="page-4-2"></span><span id="page-4-0"></span>**PODROBNÉ SEZNÁMENÍ S PROSTŘEDNÍM EXCEL 2010**

## <span id="page-4-1"></span>KARTA START = ZOBRAZENÍ BACKSTAGE

Karta start je stěžejní karta – Microsoft Office Backstage, která se zabývá kompletní správou vytvářeného sešitu, nastavení aplikace Excel 2010 a informací o vytvářeném sešitu. Spravuje tedy veškeré činnosti ohledně souboru, které nejsou prováděna přímo v sešitu.

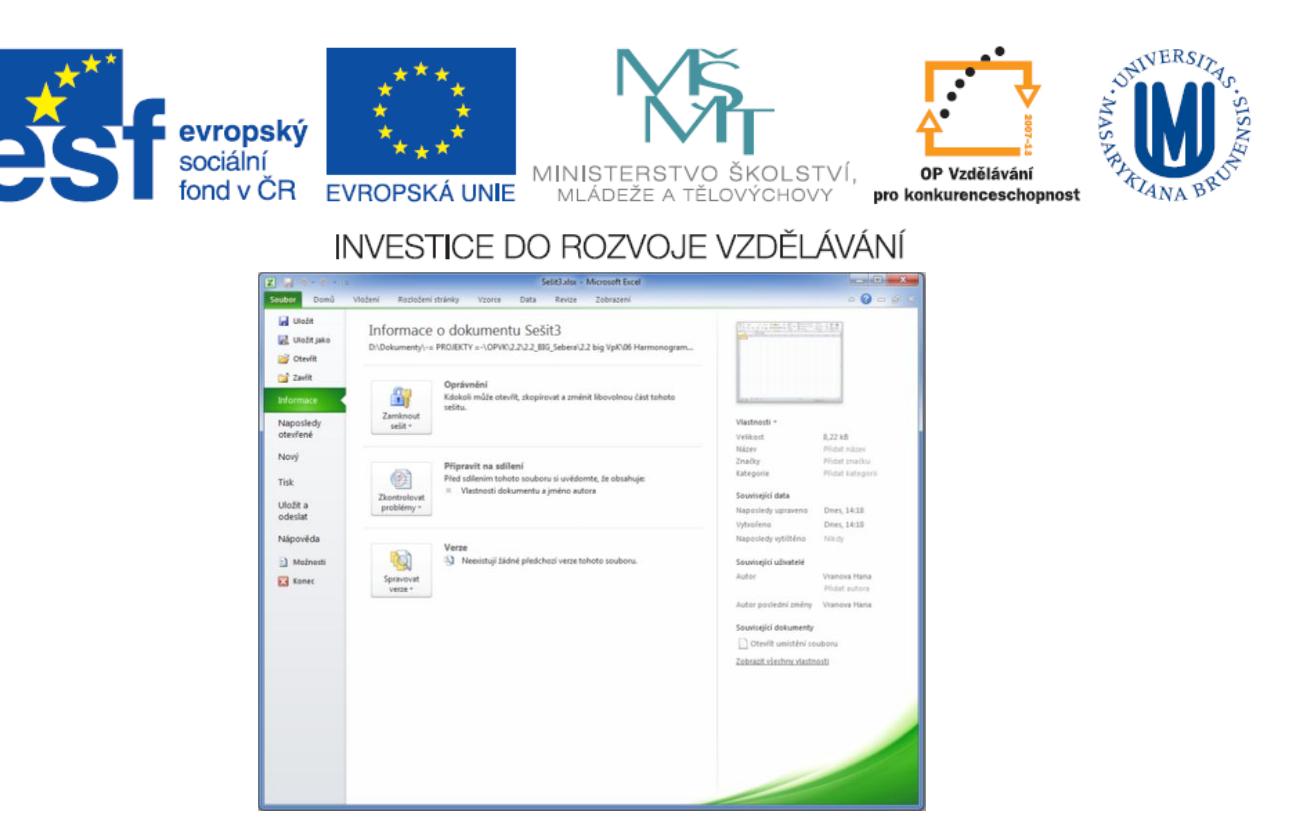

**Obrázek 3** Karta Soubor = zobrazení Backstage

V rámci správy souborů zde lze otvírat, ukládat a zavírat dokumenty. Velmi důležitá položka na kartě seznam je položka *Informace,* která umožňuje nastavit *Oprávnění* přístupu k dokumentu (šifrování), **sdílení** dokumentů a dovoluje spravovat a srovnávat předchozí verze dokumentu. Naposledy otevřené dokumenty jsou snadno přístupné pomocí položky **Naposledy otevřené.** Položka *Možnosti* na této kartě nahrazuje položku *Nástroje – Možnosti* verze 2003, zde je možné upravovat nastavení a předvolby aplikace Excel. [Obrázek](#page-5-0) 4 zobrazuje **Možnosti aplikace Excel 2010.**

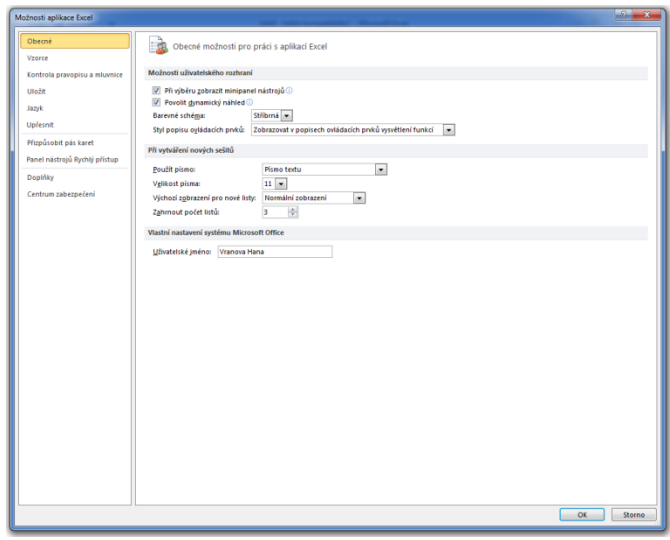

**Obrázek 4** Možnosti aplikace Excel 2010

#### <span id="page-5-0"></span>**Moznosti aplikace Excel 2010 zahrnují tyto nastavovací možnosti:**

- **Obecné** Obecné možnosti pro práci s aplikací Excel 2010
- **Vzorce**  Možnosti související s výpočtem vzorců, výkon a zpracováním chyb
- **Kontrola pravopisu a mluvnice**  Umožňuje změnit možnosti oprav a formátování textu v aplikaci Excel

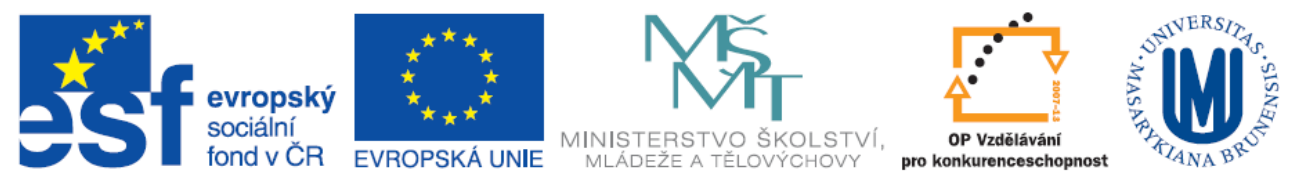

- **Uložit**  umožňuje přizpůsobit způsob uložení sešitů
- **Jazyk**  Umožňuje nastavit jazykové předvolby systému Office
- **Upřesnit**  Zahrnuje rozšířené možnosti práce s aplikací Excel
- **Přizpůsobit pás karet**  umožňuje vlastní nastavení pásu karet
- **Panel nástrojů Rychlý přístup**  umožnuje přizpůsobit panel nástrojů Rychlý přístup
- **Doplňky**  Zobrazení a správa doplňků systémů MS Office
- <span id="page-6-0"></span> **Centrum zabezpečení** - Zajišťuje bezpečnost dokumentů a zabezpečení počítače a jeho bezproblémový stav

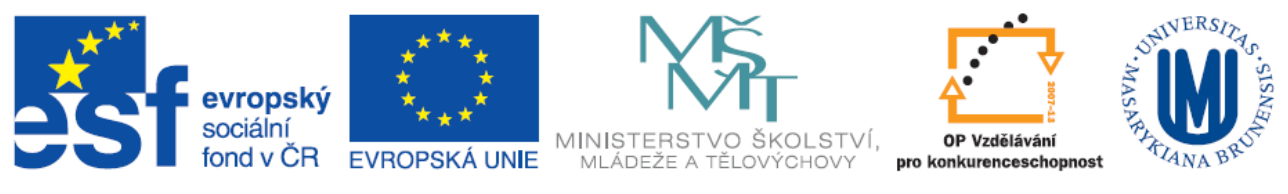

## PANEL NÁSTROJŮ RYCHLÝ PŘÍSTUP

Panel nástrojů Rychlý přístup (v červeném rámečku na [Obrázek](#page-7-1) 5) trvale zobrazuje často používané příkazy, které je nutné mít neustále k dispozici. Panel nástrojů Rychlý přístup je možné upravit podle vlastních potřeb. Toto nastavení se provádí pomocí tlačka *Přizpůsobit panel nástrojů Rychlý přístup,*  který je zvýrazněno oranžovým rámečkem na *Chyba! Nenalezen zdroj odkazů..* Přizpůsobit panel nástrojů Rychlý přístup je také možné na kartě S*oubor (zobrazení Backstage) - položka Možnosti – Přizpůsobit panel nástrojů Rychlý přístup*

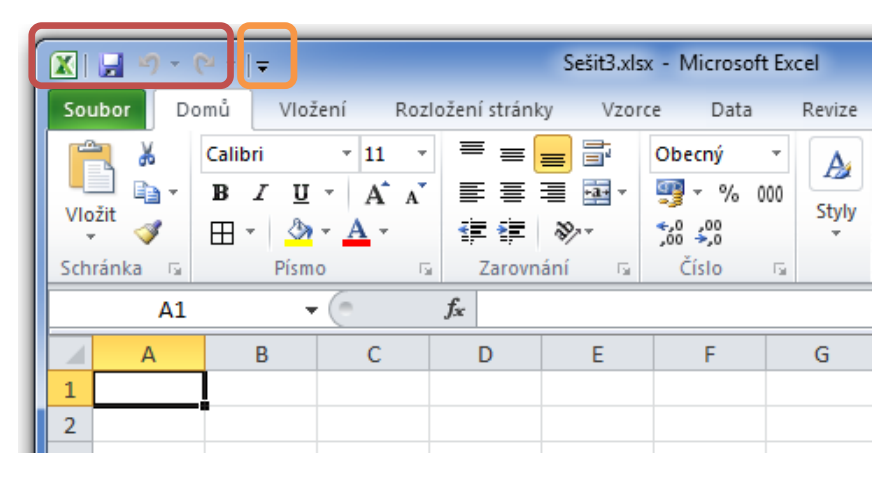

**Obrázek 5** Panel nástrojů Rychlé spuštění

#### <span id="page-7-1"></span><span id="page-7-0"></span>PÁS KARET

V aplikacích Office 2010 tedy i v aplikaci Excel 2010 se ihned po spuštění zobrazuje široký pás v horní části hlavního okna programu. Tento pás se nazývá **Pás karet** a obsahuje původní nabídky a panely nástrojů. Na pásu karet jsou uspořádány jednotlivé karty (Soubor, Domů, Vložení, Rozložení stránky, …), které obsahují jednotlivé příkazy, tlačítka a funkce uspořádané do skupin na pásu karet. Jak je vidět na [Obrázek](#page-4-2) 2. Po spuštění aplikaci Excel 2010 se zobrazí karta **Domů,** která obsahuje nejpoužívanější příkazy a aplikaci Excel.

Vzhled pásu karet se automaticky mění tak, aby odpovídal velikosti a rozlišení obrazovky počítače. Na menších obrazovkách se mohou u některých skupin na pásu karet zobrazovat pouze názvy těchto skupin, nikoli příkazy, které obsahují. V takovém případě příkazy snadno zobrazíte kliknutím na malou šipku na tlačítku skupiny. Pás karet lze jednoduše **skrýt** tlačítkem ve tvaru šipky umístěným vpravo na pásu karet vedle tlačítka s otazníkem pro nápovědu, nebo použitím klávesové zkratky **Ctrl+F1.**

| $\mathbb{E}[\mathbf{y} - \mathbf{y}] = \mathbb{E}[\mathbf{y} - \mathbf{y}]$<br>$X \parallel A$<br>Sešit1 [režim kompatibility] - Microsoft Excel |                                                                                              |                                                                                                |                                                                                 |                             |                                                              |                                          | ه اد                                              | $\mathbf{x}$ |     |
|----------------------------------------------------------------------------------------------------|----------------------------------------------------------------------------------------------|------------------------------------------------------------------------------------------------|---------------------------------------------------------------------------------|-----------------------------|--------------------------------------------------------------|------------------------------------------|---------------------------------------------------|--------------|-----|
| 品 図<br>Domů<br>Vložení<br>$\bullet$<br>Rozložení stránky<br>Zobrazení<br><b>Soubor</b><br>Vzorce<br>Data<br>Revize<br>$\qquad \qquad \Box$       |                                                                                              |                                                                                                |                                                                                 |                             |                                                              |                                          |                                                   |              |     |
| الكتار<br>Ж<br>Calibri<br>$\boldsymbol{I}$<br>la -<br>в<br>Vložit<br>⊞<br>$\mathbf{v}$<br>Možnosti vložení:                                      | $-11$<br>٠<br>$A^{\dagger} A^{\dagger}$<br>ū<br>۰<br>◇<br>Písmo<br>$\overline{\mathbb{F}_M}$ | ≡<br>暈<br>$=$<br>$=$<br>まき 着風・<br>信任<br>$\mathcal{D}$<br>Zarovnání<br>$\overline{\mathrm{Fm}}$ | Obecný<br>٠<br>т<br>$-$ %<br>000<br>$^{+0.0}_{-0.0}$<br>Číslo<br>$\overline{u}$ | A<br><b>Styly</b><br>$\sim$ | 음• Vložit *<br><sup>→</sup> Odstranit ▼<br>Formát ~<br>Buňky | Σ<br>٠<br>$\overline{\phantom{a}}$<br>Q٠ | Seřadit a Najít a<br>filtrovat * wbrat *<br>Úpraw | Ĥ            |     |
| ≣<br>$f_x$<br>$\sim$<br>--<br>۰                                                                                                    |                                                                                              |                                                                                                |                                                                                 |                             |                                                              |                                          |                                                   |              |     |
| Vložit jinak<br>z                                                                                                    | C                                                                                            | E<br>D                                                                                         | F                                                                               | G                           | н                                                            |                                          |                                                   | K            | $-$ |
| $\overline{\mathbf{3}}$                                                                                                    |                                                                                              |                                                                                                |                                                                                 |                             |                                                              |                                          |                                                   |              |     |

**Obrázek 6** Ukázka zobrazení všech možností pro příkaz Vložit

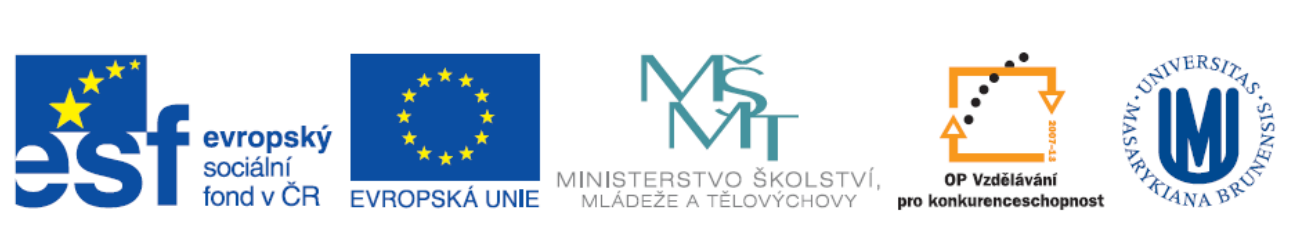

## <span id="page-8-0"></span>**Vytvoření vlastních skupin na pásu karet**

Příkazy na pásu karet je opět možné přizpůsobit tak dle osobních potřeb. První z možností přizpůsobení je přidávat tlačítka do stávajících skupin pásu karet, ve kterých mají být zobrazena, nebo druhou možností je vytvoření zcela nové karty s novými vlastními skupinami.

Přizpůsobit stávající karty a skupiny na pásu karet lze jednak pravým tlačítkem myši v oblasti pásu karet a zvolením možnosti *Přizpůsobit pás karet*, nebo přes nastavení v **zobrazení** *Backstage (Soubor) – Možnosti – Přizpůsobit pás karet* ([Obrázek](#page-8-1) 7)*.*

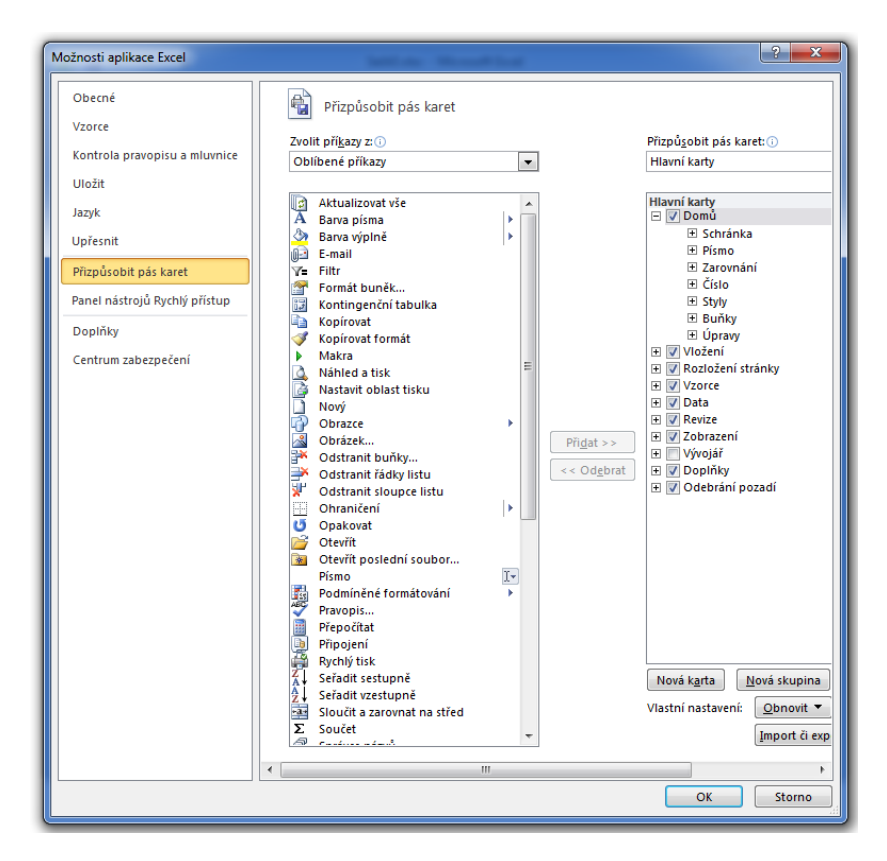

**Obrázek 7** Přizpůsobení pásu karet

<span id="page-8-1"></span>Pás karet je možné přizpůsobit jednak tím, že přidáme vlastní tlačítka do stávajících skupin na pásu karet, nebo je možné vytvořit vlastní kartu, na ní skupinu (skupiny) a do skupiny pak vložit vlastní tlačítka. **Tlačítka musí být vždy umístěny ve skupině na pásu karet, nelze vložit tlačítko přímo na kartu!**

K původnímu nastavení je možné se vrátit pomocí tlačítka **Obnovit**. Na pásu karet nejsou všechny starší příkazy aplikace Excel, jsou však v aplikaci i nadále k dispozici a to v dialogovém okně **Možnosti aplikace** Excel v seznamu **Zvolit příkazy z** – **Příkazy mimo pás karet**. Pokud Vám některá z těchto starších funkcí je možné ji přidat na pás karet nebo na panel nástrojů Rychlý přístup.

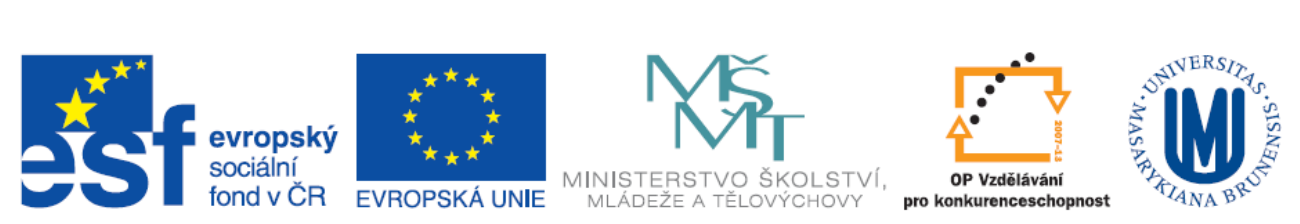

## <span id="page-9-0"></span>**Kontextové karty**

Kontextové karty se zobrazí na pásu karet pouze v případě potřeby. Pokud je například vložen graf, zobrazí se **Nástroje grafu**, které zahrnují tři Kontextové karty – **Návrh, Rozložení a Formát** ([Obrázek](#page-9-2)  [8\)](#page-9-2). Podobně se Kontextové karty zobrazují i pro vložené obrázky, textové pole, obrazce a další objekty.

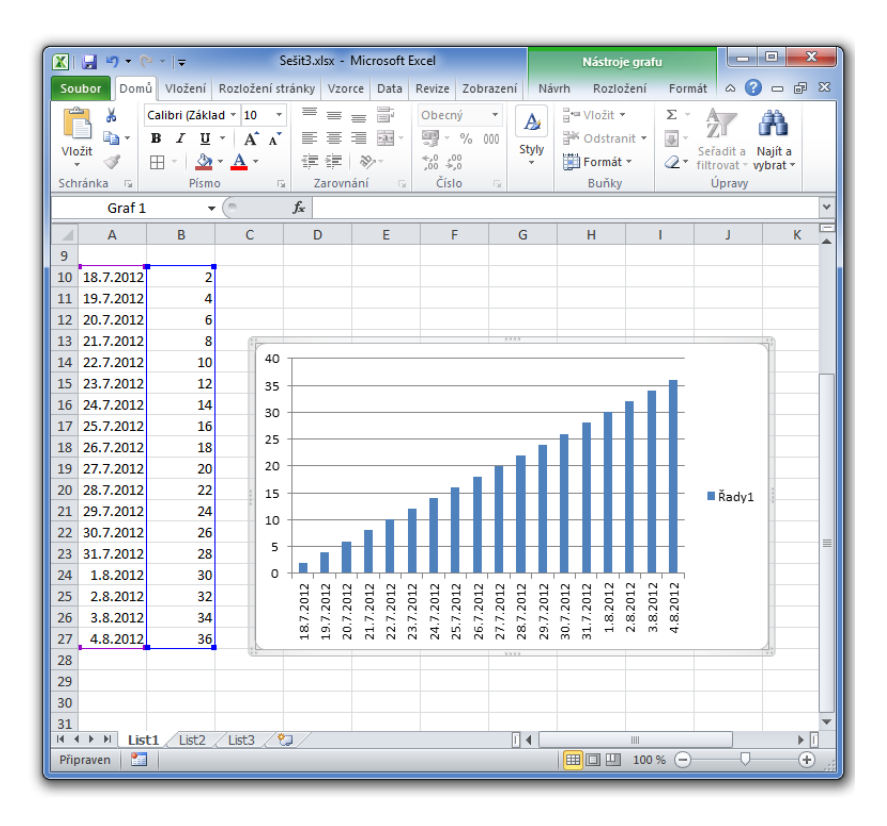

**Obrázek 8** Zobrazení Kontextové karty pro graf = Nástroje grafu (Návrh, Rozložení, Formát)

## <span id="page-9-2"></span><span id="page-9-1"></span>**Dialogové okno pro skupiny na Kartě**

Zobrazí-li se u popisku skupiny na pásu karet ikona pro otevření dialogového okna <sup>1</sup>., otevřete se kliknutím na ni dialogové okno s dalšími možnostmi pro skupinu, ve které byla tato ikona umístěna. V dialogovém okně se zobrazí další možnosti a nastavení skupiny, pro kterou bylo otevřeno. [Obrázek](#page-10-1)  [9](#page-10-1) zobrazuje otevřené dialogové okno pro skupinu **Písmo**.

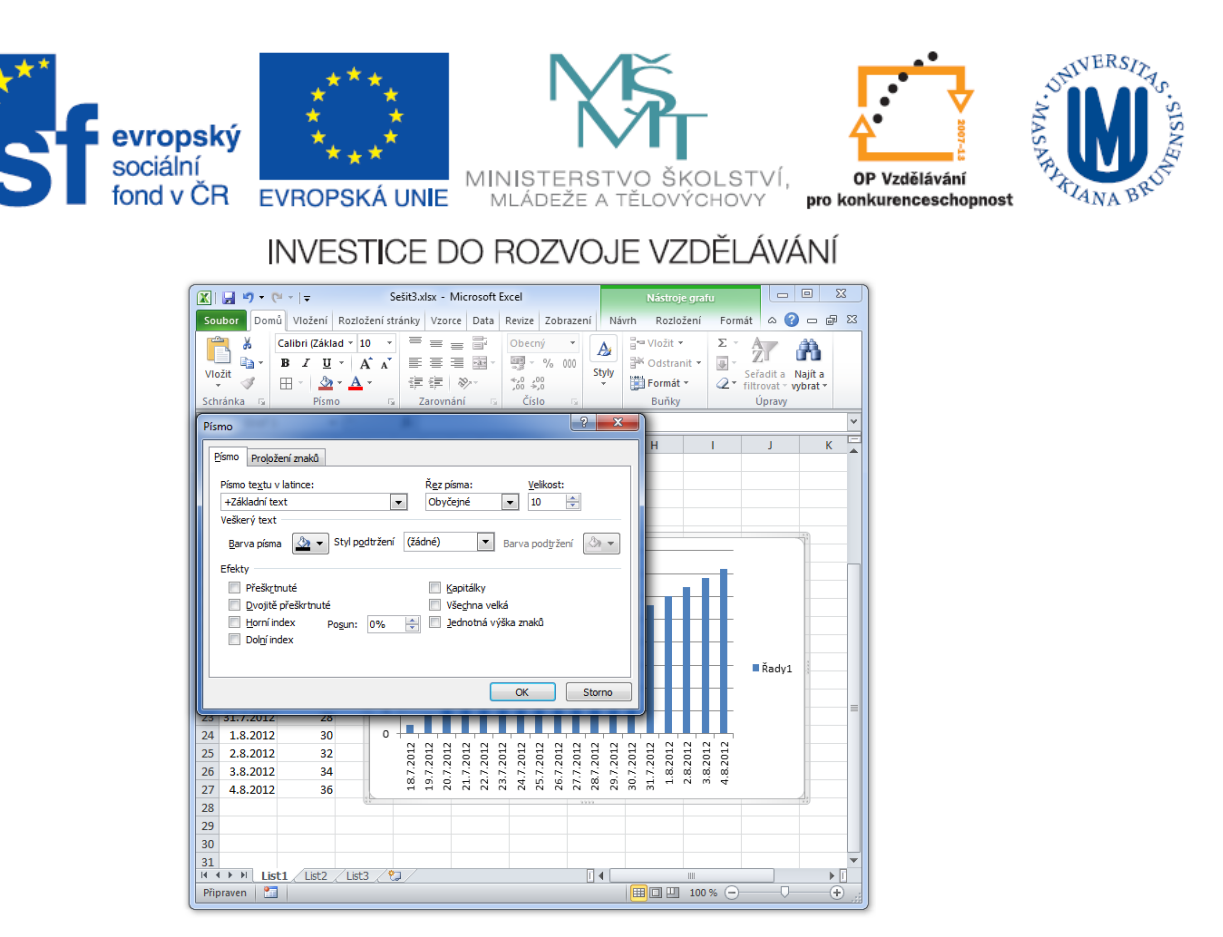

**Obrázek 9** Zobrazení dialogového okno pro skupinu Písmo

#### <span id="page-10-1"></span><span id="page-10-0"></span>STAVOVÝ ŘÁDEK

Na stavovém řádku, vodorovném pruhu v dolní části okna dokumentu aplikace Excel, jsou uvedeny informace o aktuálním stavu a o aktuálním dokumentu. V případně výběru buněk s čísly se může zobrazovat například součet a průměr.

#### **Ve stavovém řádku je možné zobrazit.**

- Číslo stránky, režim buňky, průměr, počet, minimum, maximum, součet
- Lze přizpůsobit pomocí vlastního nastavení stavového řádku
- Přepínání zobrazení
- Lupa, posuvník lupy

<span id="page-10-2"></span>Stavový řádek je opět možné přizpůsobit dle potřeby pravým tlačítkem myši v oblasti stavového řádku, a následně ve **Vlastním nastavení stavového řádku** je možné označit požadované zobrazované informace a možnosti stavového řádku. Možnosti nastavení stavového řádku v aplikaci Excel ukazuje [Obrázek](#page-10-2) 10.

|              | Vlastní nastavení stavového řádku |                  |
|--------------|-----------------------------------|------------------|
| $\sqrt{ }$   | Režim buňky                       | Připraven        |
| $\checkmark$ | Podpisy                           | Vypnuto          |
| $\checkmark$ | Zásady správy informací           | Wpnuto           |
| √            | Op <u>r</u> ávnění                | Vypnuto          |
|              | Caps Lock                         | Vypnuto          |
|              | Num Lock                          | Zapnuto          |
| √            | Scroll Lock                       | Wpnuto           |
|              | Pevný počet desetinných míst      | Vypnuto          |
|              | Režim přepisování                 |                  |
| √            | Režim k <u>o</u> nce              |                  |
| √            | Záznam makra                      | Neprobíhá záznam |
| $\checkmark$ | Režim výběru                      |                  |
| √            | Číslo stránky                     |                  |
| √            | Průměr                            |                  |
| $\checkmark$ | Počet                             |                  |
|              | Počet buněk s číselnými hodnotami |                  |
|              | Minimum                           |                  |
|              | Maximum                           |                  |
| √            | Součet<br>                        |                  |
| $\sqrt{ }$   | Stav odesílání                    |                  |
| $\checkmark$ | Zobrazit klávesové zkratky        |                  |
| √            | Lupa                              | 100%             |
|              | Posuvník lupy                     |                  |
|              | . v                               |                  |

**Obrázek 10** Možnosti nastavení stavového řádku

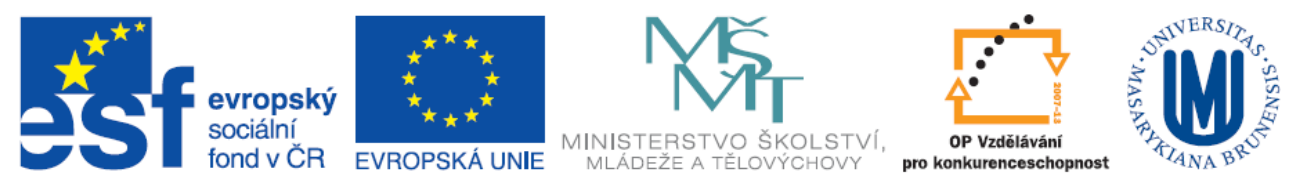

#### <span id="page-11-0"></span>**OBECNÝ ÚVOD DO PRÁCE S EXCELEM**

Pro práci v tabulkovém editoru tedy programu z řady Microsoft Office Excel je vždy po otevření nového sešitu zobrazena prázdná tabulka, která se skládá z buněk poskládaných do matice s rozměry 16384 sloupců (označují se písmeny) a 1048576 řádků (označují se čísly). Každá buňka má souřadnice dané písmenem sloupce a číslem řádku. Z tabulky je viditelná vždy jen část. Je možné si tabulku zmenšit nebo zvětšit pomocí **Ctrl+kolečko na myši**. Pozice aktivní buňky, na které je zvýrazněna černým rámečkem, je vždy zobrazena v rámečku vlevo nahoře v takzvaném **Poli názvů** (na [Obrázek](#page-11-2)  [11](#page-11-2) je v tomto poli zvýrazněné políčko A1**)**.

| $\mathbf{X} \parallel \mathbf{H} \parallel \mathbf{D} \parallel \mathbf{C} \parallel \mathbf{F}$                                                                                                    |                                                                                          | Sešit1 - Microsoft Excel                                                                 |                                                                   |                                                                          |                                                                                       |         | 同<br>×                            |  |  |
|----------------------------------------------------------------------------------------------------|------------------------------------------------------------------------------------------|------------------------------------------------------------------------------------------|-------------------------------------------------------------------|--------------------------------------------------------------------------|---------------------------------------------------------------------------------------|---------|-----------------------------------|--|--|
| Domů<br>Vložení<br>Soubor                                                                                                    | Rozložení stránky<br>Vzorce                                                              | Data<br>Revize                                                                           | Zobrazení                                                         |                                                                          |                                                                                       | ๏<br>۵  | $-78$                             |  |  |
| ¥<br>$\mathbf{v}$ 11<br>Calibri<br>∩<br>$\mathbf{U}% =\mathbf{U}^{T}\mathbf{U}^{T}\mathbf{U}^{T}\mathbf{U}^{T}\mathbf{U}^{T}$<br>в<br>Vložit<br>Î<br>$2 -$<br>$\mathbb{F}$ $\cdot$<br>$A \cdot$<br>Schránka<br>Písmo<br>$\sqrt{2}$ | s<br>$\equiv$<br>$\equiv$<br>$A^{\dagger} A^{\dagger}$<br>国、<br>≡<br>错错<br>$\frac{1}{2}$ | Obecný<br>$\mathbf v$<br>團 -<br>$\%$<br>000<br>$*_{00}^{0} *_{00}^{00}$<br>Styly buňky * | Fisl Podmíněné formátování *<br>Formátovat jako tabulku ~<br>- 99 | <sub>H</sub> a Vložit ▼<br><sup>→</sup> Odstranit ▼<br>Formát ~<br>Buňky | Σ -<br>$\overline{3}$<br>Seřadit a Najít a<br>$Q^*$<br>filtrovat v vybrat v<br>Úpravy | Η       |                                   |  |  |
| Řádek vzorců<br>$\sim$<br>A1<br>fx<br>٠                                                                                                    |                                                                                          |                                                                                          |                                                                   |                                                                          |                                                                                       |         |                                   |  |  |
| $\mathbf{C}$<br>B                                                                                                    |                                                                                          |                                                                                          | K                                                                 | M                                                                        | N                                                                                     | $\circ$ | P                                 |  |  |
| $\overline{2}$<br>3<br>5<br>6<br>8<br>$\overline{9}$<br>10                                                                                                    | Tabulka – skládá se z buněk                                                              |                                                                                          |                                                                   |                                                                          |                                                                                       |         |                                   |  |  |
| 11<br>12<br>13<br>14<br>$\overline{M}$<br><b>KIN</b>                                                                                                    | List1 List2 List3 2 Pracovní listy                                                       |                                                                                          | $\overline{\mathbb{R}}$                                           | 皿                                                                        |                                                                                       |         | $\blacktriangleright$ $\parallel$ |  |  |
| O.<br>$^{\circ}$<br>田口凹<br>$85%$ $\Box$<br>Pi praven                                                                                                    |                                                                                          |                                                                                          |                                                                   |                                                                          |                                                                                       |         |                                   |  |  |

**Obrázek 11 Pracovní prostředí programu Excel**

<span id="page-11-2"></span>Jak ukazuje [Obrázek](#page-11-2) 11 pracovní sešit Excelu je rozdělen dále na pracovní listy. Listy je možné přejmenovat, přidávat i ubírat, měnit barvu záložky listu, skrývat případně je možné list uzamknout. Toto nastavení se provádí pomocí pravého tlačítka myši v oblasti záložky daného listu, který chceme upravit.

<span id="page-11-3"></span><span id="page-11-1"></span>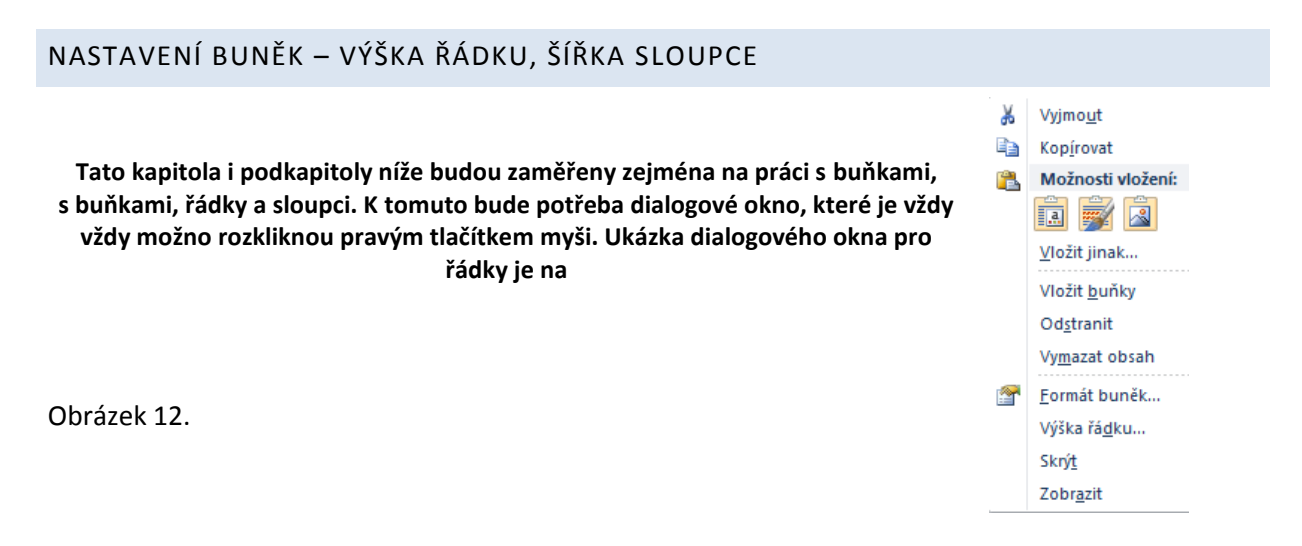

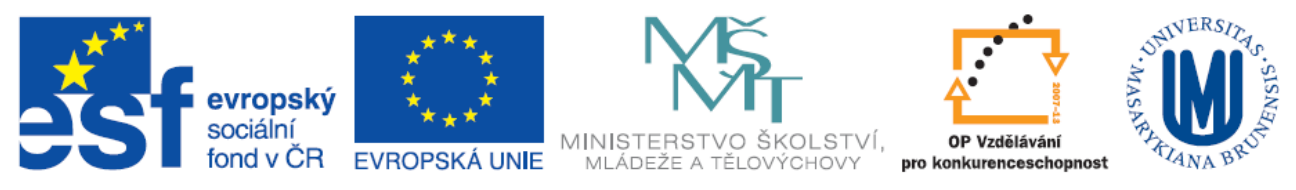

**Obrázek 12** Dialogové okno pro **řádky** v tabulce

Po otevření prázdného sešitu jsou všechny buňky stejné velikosti. Velikost buněk lze libovolně nastavit, mění se tedy:

- **Výška řádku** tahem myši na spodním rozhraní řádku v oblasti čísel označujících řádky na požadovanou velikost, pravým tlačítkem myši (zobrazení dialogového okna) a pak možnost **Výška řádku** – zadat číselnou hodnotu výšky (standardně po otevření je hodnota 15)
- **Šířka sloupce** tahem myši na pravé straně rozhraní sloupce, u kterého chceme změnit šířku, v oblasti písmen označujících řádky, na požadovanou velikost, pravým tlačítkem myši (zobrazení dialogového okna) a pak možnost **Šířka sloupce** – zadat číselnou hodnotu výšky (standardně po otevření je hodnota 8,43)

## <span id="page-12-0"></span>**Nastavení šířky u více sloupců zároveň**

Pro nastavení a změnu šířky pro více sloupců naráz je potřeba označte všechny sloupce, jejichž rozměry chcete nastavit, a aplikovat jeden z předchozích postupů. Stejným způsobem lze pomocí označení řádků měnit výšku řádku pro více řádku naráz.

## <span id="page-12-1"></span>VÝBĚR – BUNĚK, ŘÁDKŮ, SLUPCŮ

Pokud chceme pracovat, nastavovat či jinak zacházet s více buňkami najednou, je možné tyto buňky "vybrat" do zvýrazněné oblasti a s touto oblastí pak pracovat. Je možné vybrat:

- **Buňky** tahem myší, kdy na počáteční buňce zmáčkneme pravé tlačítko na myši a tahem vytváříme zvýrazněnou oblast "výběr" obdélníkového tvaru. Podobně lze buňky označit i pomocí klávesy **Shift + šipka.**
- **Sloupce**  pokud chceme vybrat více sloupce je potřeba v oblasti, kde jsou sloupce označeny písmeny, najít první sloupec, kterým má označení začínat, stlačit pravé tlačítko na myši a tahem vpravo (vlevo) dále označit daný počet sloupců.
- **Řádky -** pokud chceme vybrat více řádků je potřeba v oblasti, kde jsou řádky označeny čísly, najít první řádek, kterým má označení začínat, stlačit pravé tlačítko na myši a tahem dolů (nahorů) dále označit daný počet řádků.
- **Označení nespojité části** je možné stejným způsobem jako v případě výběru buněk, jen na počátku výběru další nespojité oblasti je potřeba zmáčknout klávesu **Ctrl,** která zajistí, že se nám předchozí označená oblast nesmaže, naopak se nám přidá další vybíraná oblast.
- **Výběr celého listu** pomocí **Ctrl + A,** nebo tlačítka vlevo nahoře, kde se protíná označení řádků a sloupců pod polem názvů

## <span id="page-12-2"></span>PŘIDÁVÁNÍ A ODSTRAŇOVÁNÍ ŘÁDKŮ A SLOUPCŮ

V aplikaci Excel je možné přidávat řádky i sloupce:

 Přidání řádku – pravým tlačítkem myši klepnout číselnou oblast řádku, nad který chceme řádek vložit, v dialogovém okně zvolit možnost **Vložit buňky**.

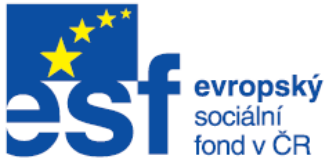

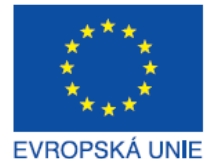

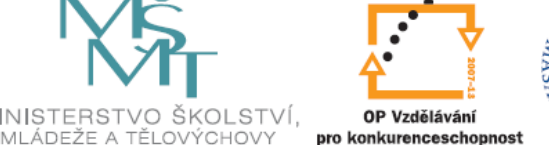

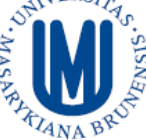

- Přidání sloupce pravým tlačítkem myši klepnout oblast písmene sloupce, před který chceme sloupec vložit, v dialogovém okně zvolit možnost **Vložit buňky**.
- Přidání více řádků v tomto případě je potřeba označit tolik řádků, kolik jich potřebujeme přidat, pak pravým tlačítkem myši v číselné oblasti označení řádku a v dialogovém okně vybrat možnost **Vložit buňky.** Možno i pro nespojité výběry. Řádky se přidají vždy před začátek každého výběru.
- Přidání více sloupců v tomto případě je potřeba označit tolik slouopců, kolik jich potřebujeme přidat, pak pravým tlačítkem myši v oblasti označení písmeny sloupce a v dialogovém okně vybrat možnost **Vložit buňky.** Možno i pro nespojité výběry. Sloupce se přidají vždy před začátek každého výběru.

## <span id="page-13-0"></span>DALŠÍ ZÁKLADNÍ OPRERACE S ŘÁDKY, SLOUPCI

- **Smazání obsahu buněk** tlačítkem Del
- **Odstranění řádků a sloupců** označit řádky (sloupce) a přes pravé tlačítko v dialogovém okně zvolit možnost **Odstranit**.
- **Skrytí řádků nebo sloupců** Označit řádky (sloupce) a přes pravé tlačítko v dialogovém okně zvolit možnost **Skrýt**. Skryté řádky (sloupce) je možné identifikovat přerušení posloupnosti čísel (písmen), které označují řádky (sloupce)
- **Zobrazení skrytých řádků a sloupců –** označit místo kde je přesušena posloupnost čísel (písmen), pravým tlačítkem vyvolat dialogové okno a zvolit možnost **Zobrazit**
- **Kopírování buněk, oblasti výběru** označit (vybrat) kopírovanou oblast a buď pomocí Ctrl + C, Ctrl + V na nové místo, nebo zmáčknout **Ctrl** přetáhnout myší za okraj výběru na požadované místo.
- **Přesun** označit (vybrat) kopírovanou oblast a buď pomocí Ctrl + X, Ctrl + V na nové místo, nebo přetáhnout myší za okraj výběru na požadované místo.

Pro provedení obou výše zmíněných operací je potřeba odpovídají prostor, pokud již bude cílové oblasti obsah, který by se mohl kopírováním či vkládáním přepsat, pak se při přetahování myší zobrazí okno s dotazem, zda se operace má provést.

 **Sloučení buněk** – Vybrat slučované buňky, dialogové okno pravým tlačítkem a vybrat **Formát buněk, Zarovnání, Sloučit buňky,** nebo tlačítkem **Sloučit** na skupině **Zarovnání**

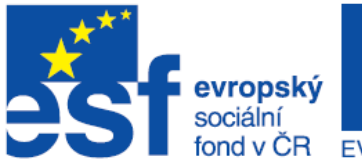

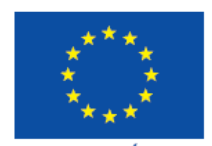

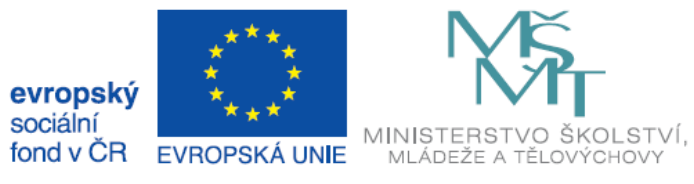

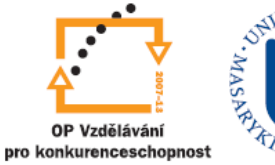

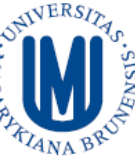

<span id="page-14-0"></span>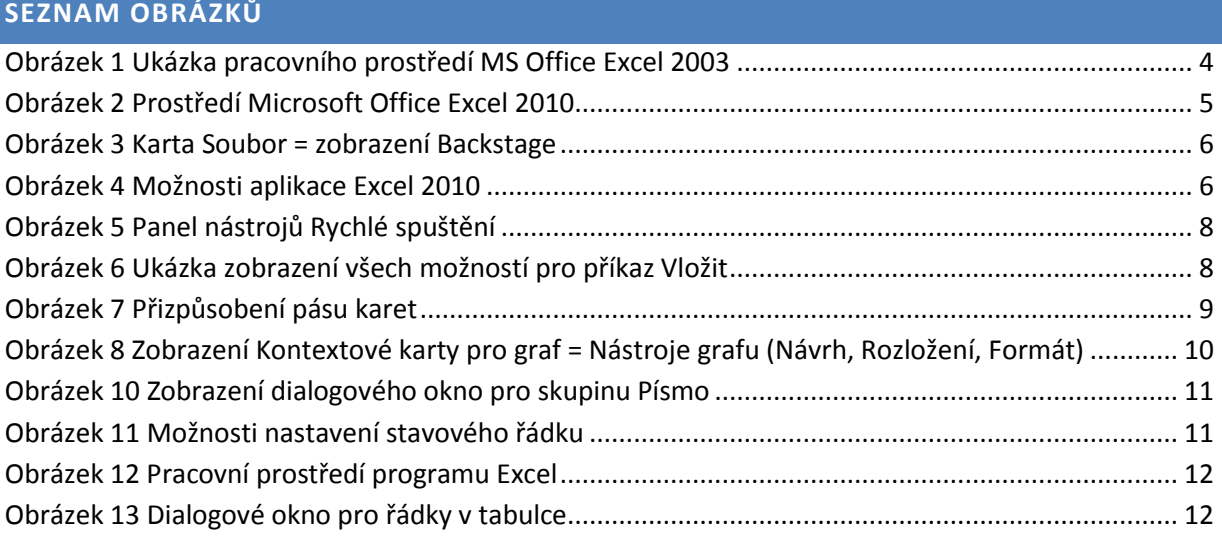